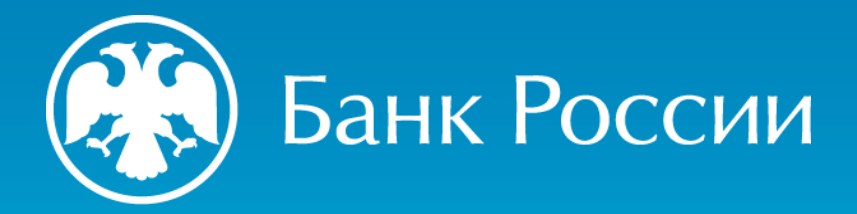

ИНСТРУКЦИЯ ПО ФОРМИРОВАНИЮ ЗАПРОСА НА ИЗГОТОВЛЕНИЕ КВАЛИФИЦИРОВАННОГО СЕРТИФИКАТА

Пошаговая инструкция (для получения квалифицированного сертификата в пункте выдачи в случае самостоятельной генерации ключа ЭП)

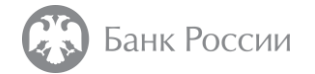

#### Как сформировать запрос на изготовление квалифицированного сертификата?

Данная инструкция содержит рекомендации по формированию запроса на изготовление квалифицированного сертификата в формате PKCS#10 (и генерации ключа ЭП), на примере использования СКЗИ «КриптоПро CSP» и ПО «КриптоАРМ ГОСТ», а также АПК «Сигнатура-клиент» версия 6 (СКАД «Сигнатура»)

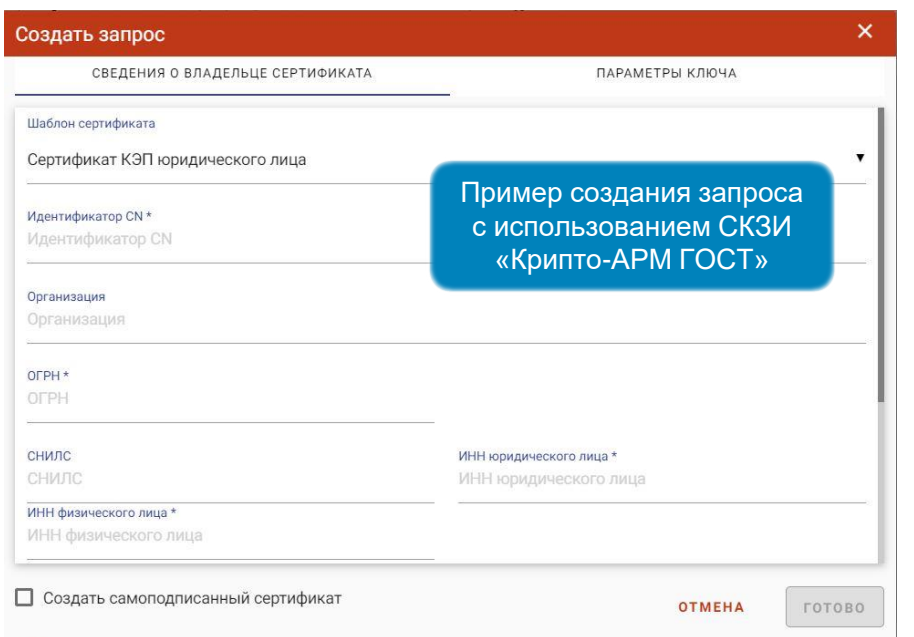

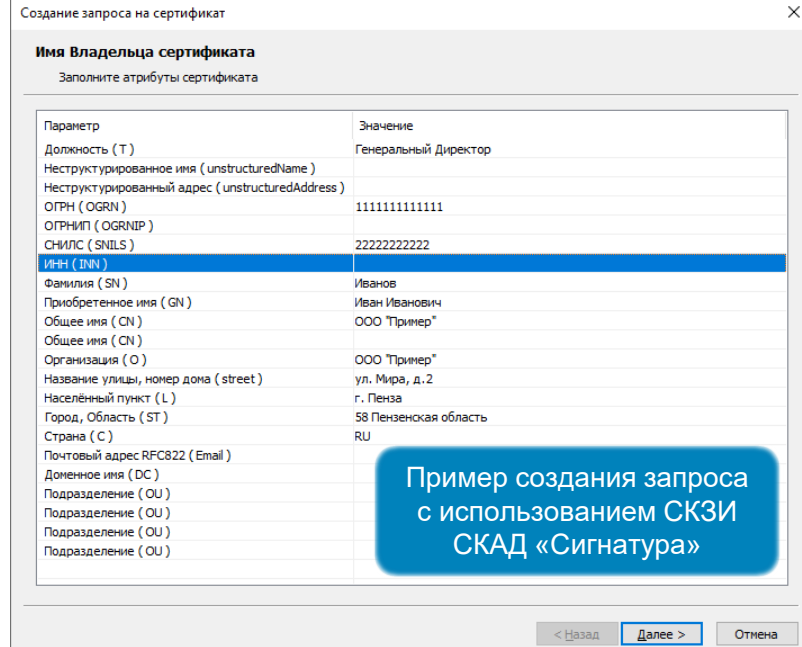

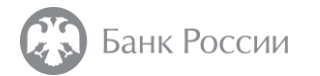

### ИНСТРУКЦИЯ ПО ФОРМИРОВАНИЮ ЗАПРОСА НА ИЗГОТОВЛЕНИЕ КВАЛИФИЦИРОВАННОГО СЕРТИФИКАТА С ИСПОЛЬЗОВАНИЕМ СКЗИ «КРИПТОПРО CSP» И ПО «КРИПТОАРМ ГОСТ»

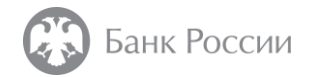

В ПО «КриптоАРМ ГОСТ» во вкладке «Создать» необходимо выбрать пункт меню «Сертификаты»

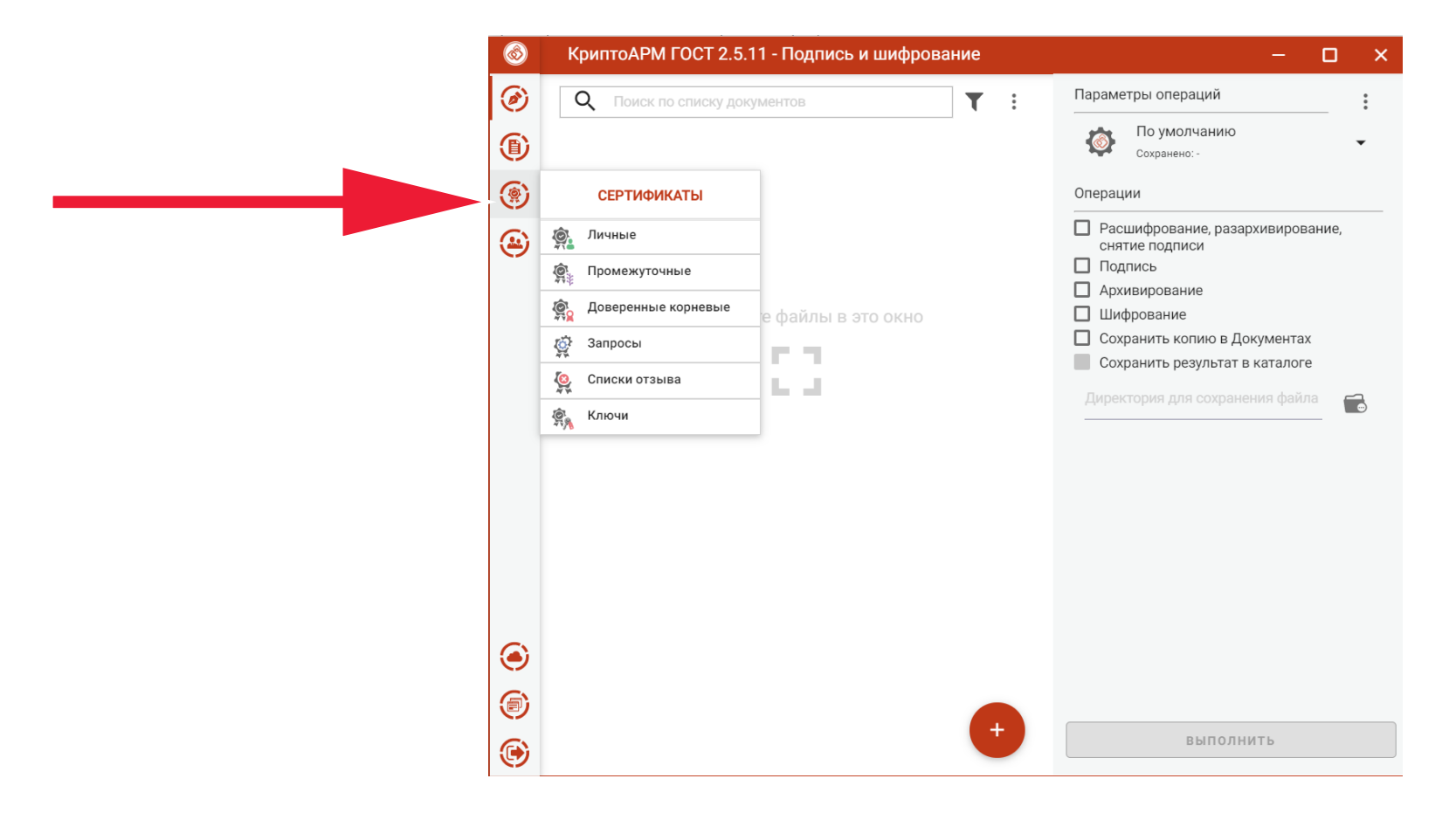

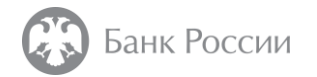

Далее следует нажать значок «+» в нижней части окна

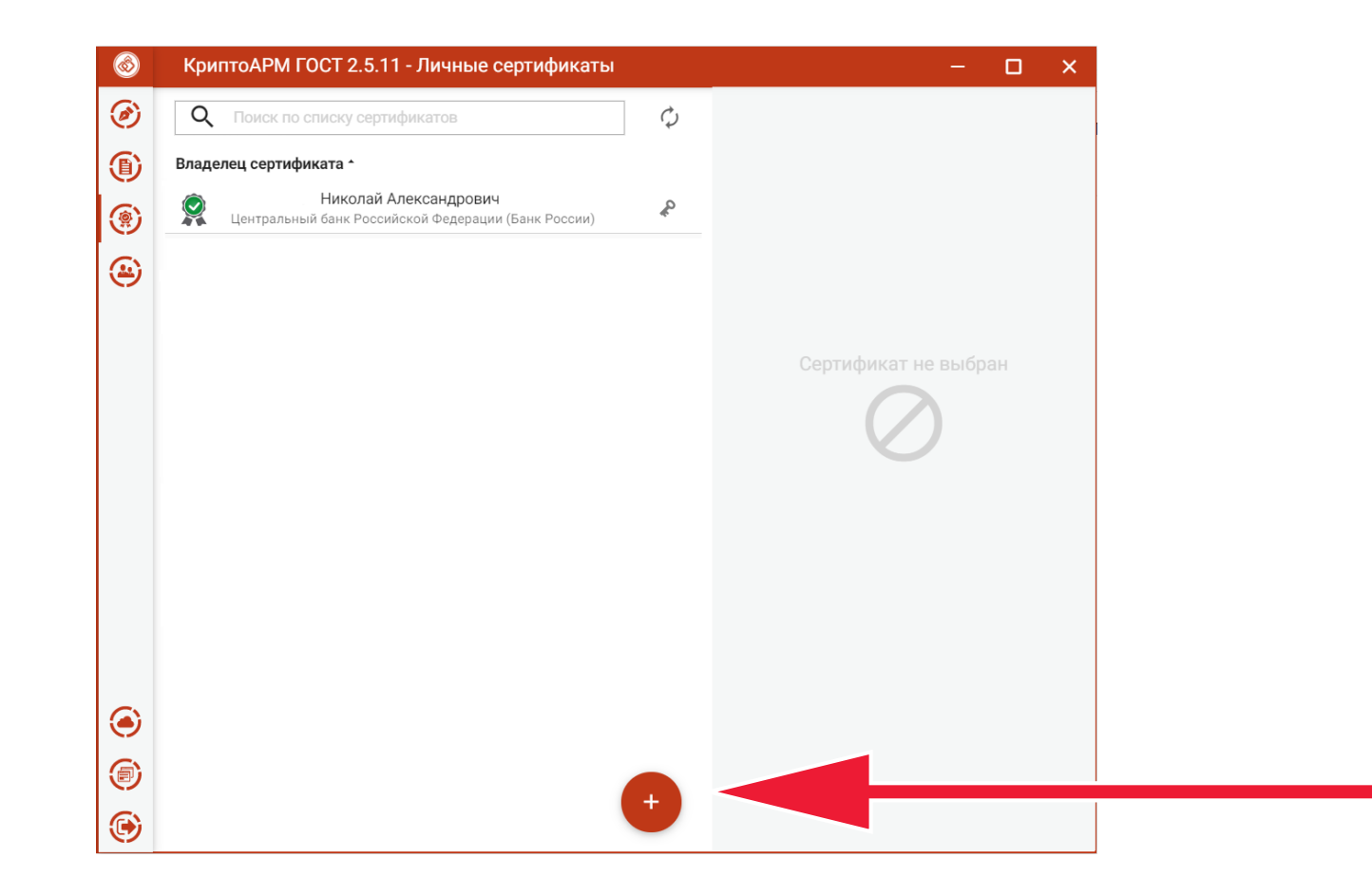

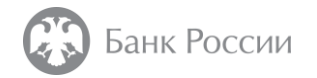

Во всплывающем меню «Импортировать» следует выбрать пункт «Создать запрос»

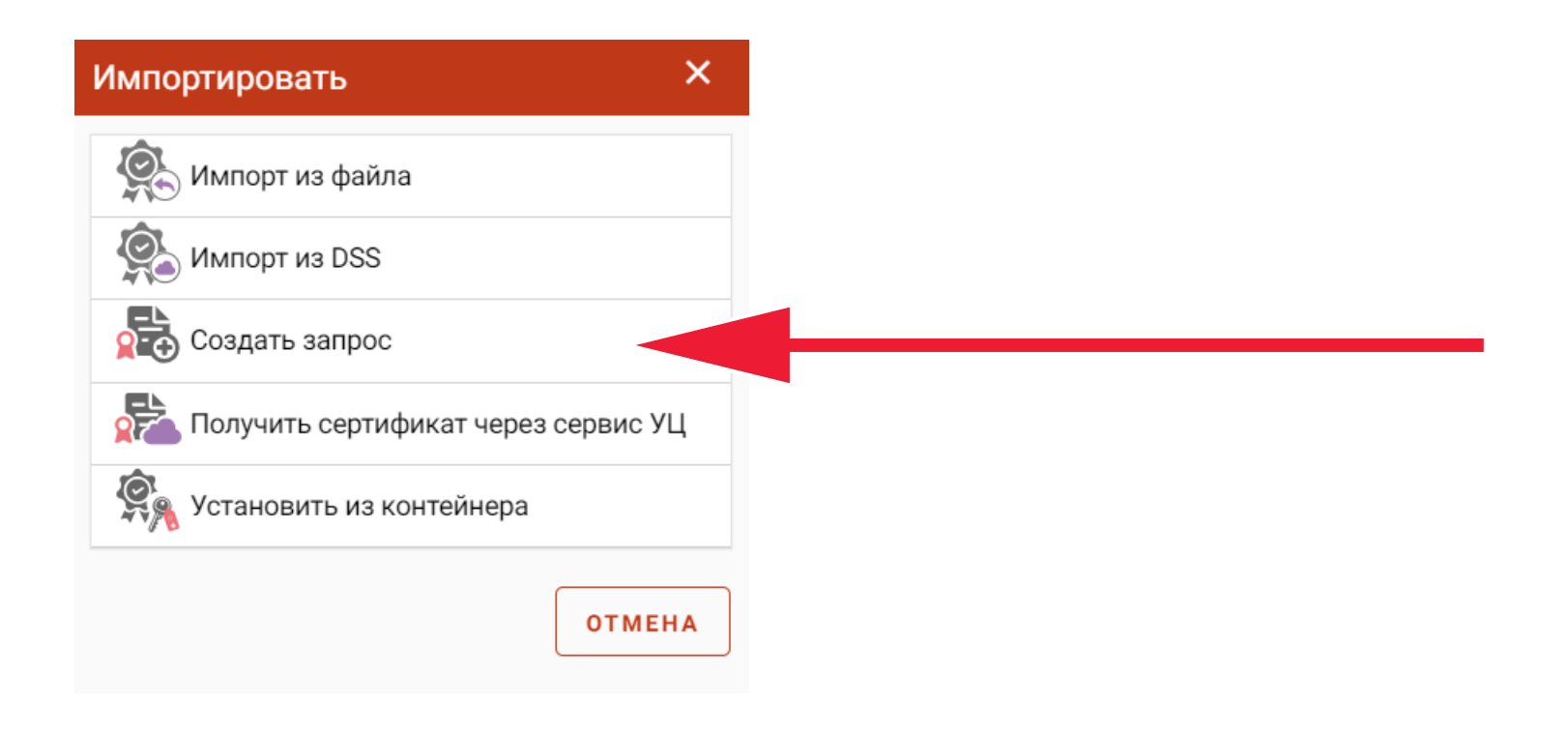

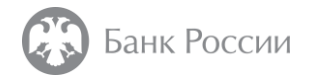

Далее необходимо выбрать шаблон сертификата из списка и убедиться, что в подменю «Параметры ключа» установлены все необходимые флаги (см. следующую страницу)

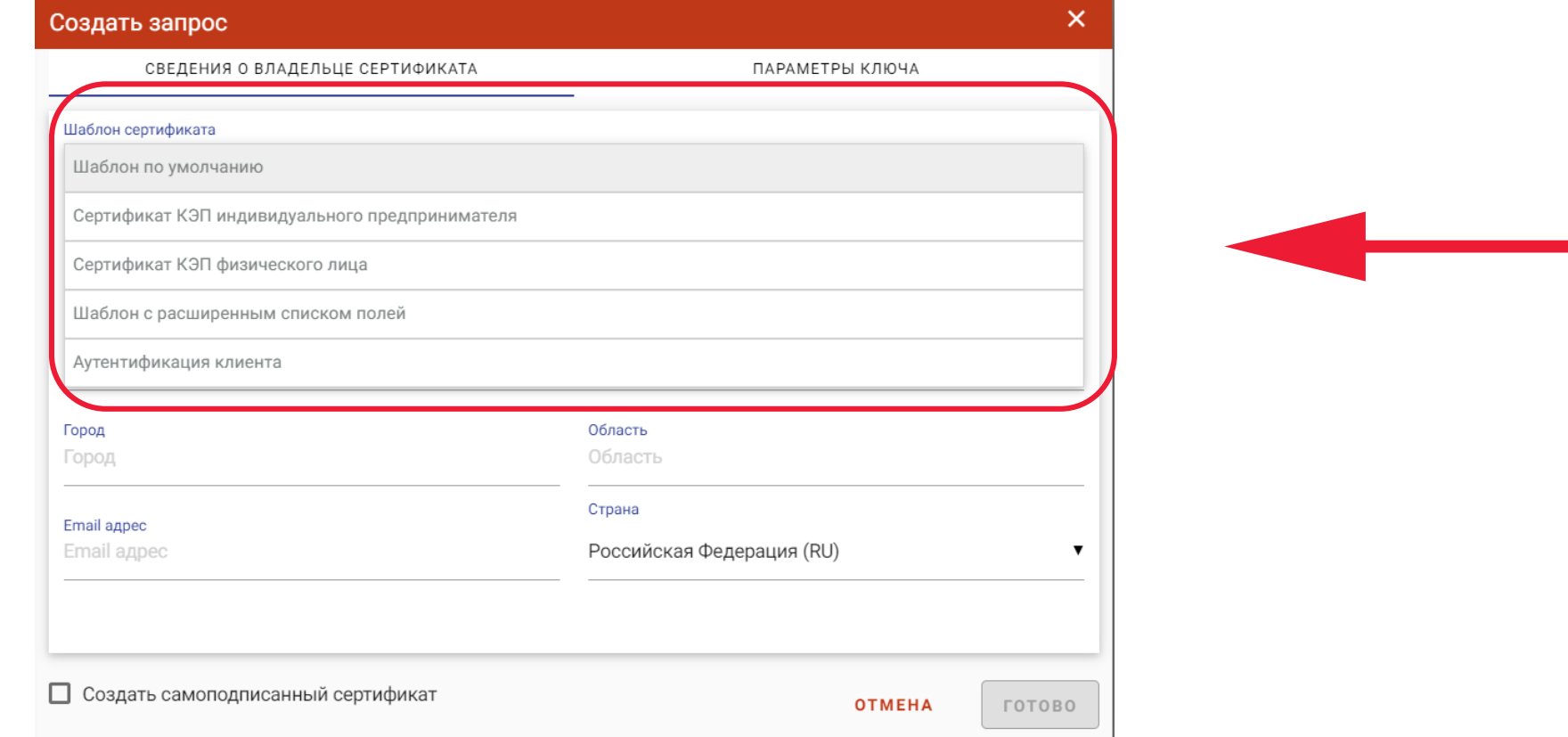

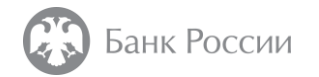

Ключи ЭП, сформированные с использованием алгоритма «ГОСТ Р 34.10-2012 512 бит», могут не поддерживаться различными информационными системами, что может привести к невозможности работы с данными информационными системами. В связи с этим, в качестве алгоритма ключа ЭП рекомендуется выбрать «ГОСТ Р 34.10- 2012 256 бит», который обеспечивает достаточный уровень защиты информации.

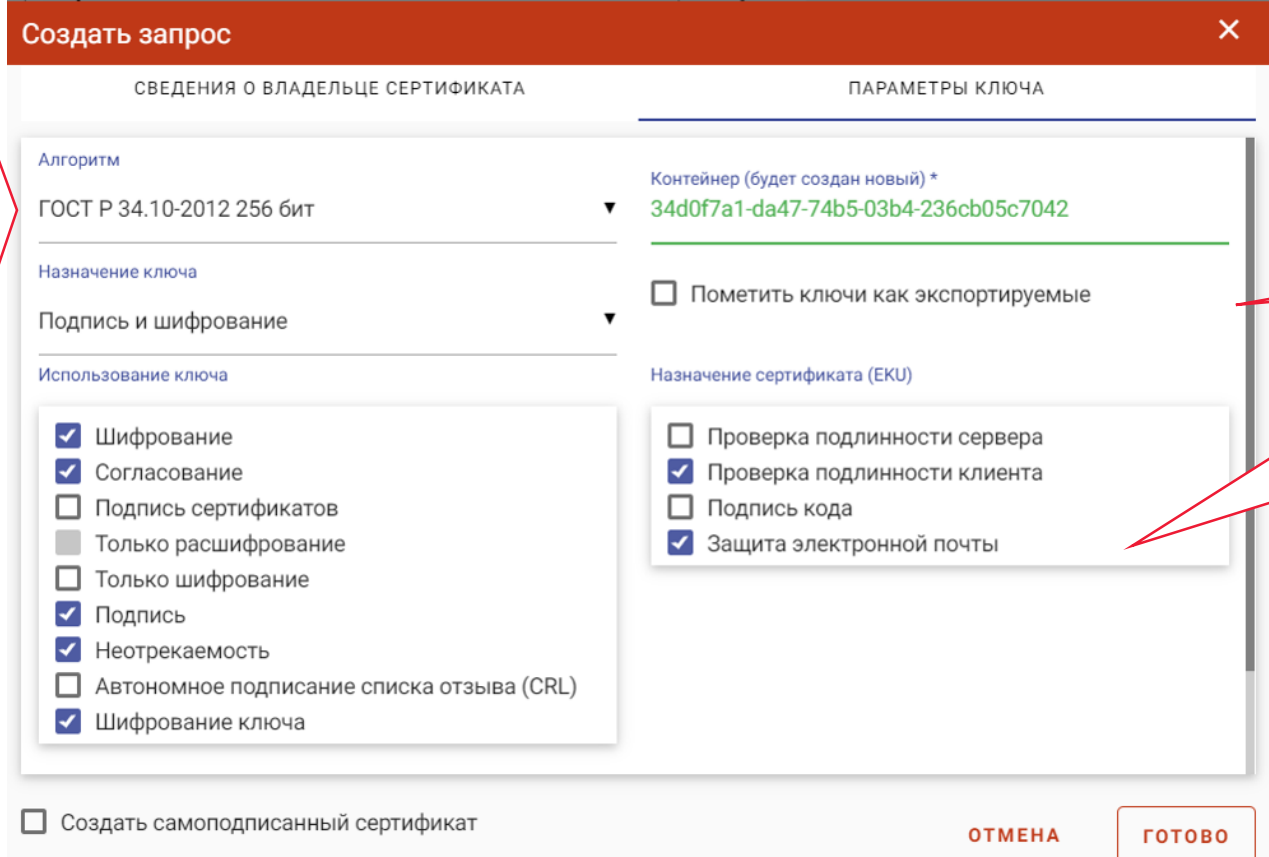

В случае необходимости переноса сформированного ключа ЭП на другой носитель следует отметить флаг «Пометить ключи как экспортируемые». В случае отсутствия указанного флага перенести ключ ЭП (контейнер) на другой носитель будет невозможно.

Флаг «Защита электронной почты» устанавливается в случае необходимости включения в состав квалифицированного сертификата адреса электронной почты

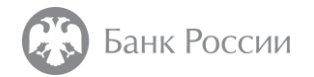

Далее следует заполнить поля запроса и нажать кнопку «Готово» Рекомендации по заполнению полей приведены в конце настоящей инструкции

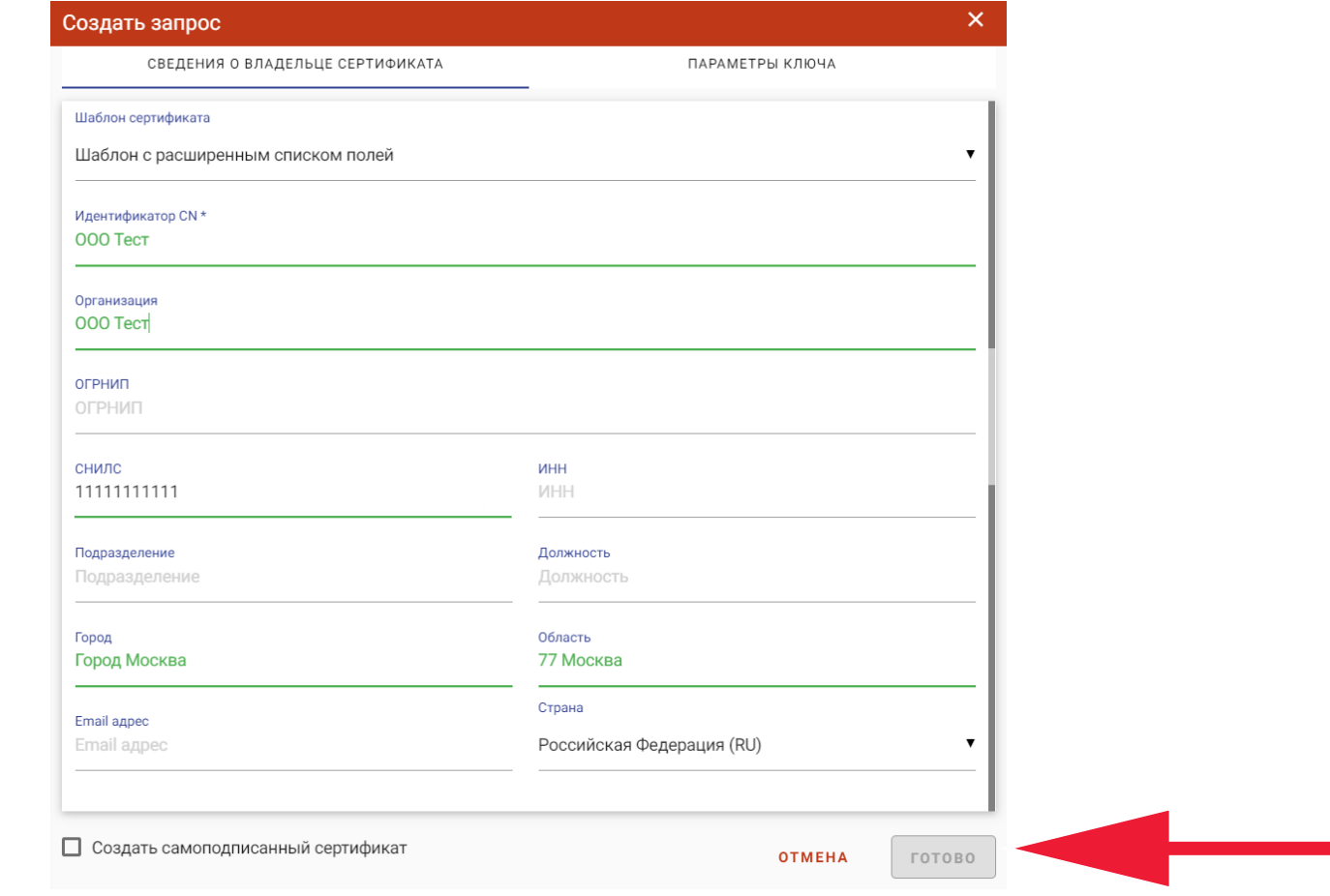

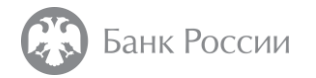

В появившимся окне следует выбрать тип ключевого носителя для записи ключа электронной подписи

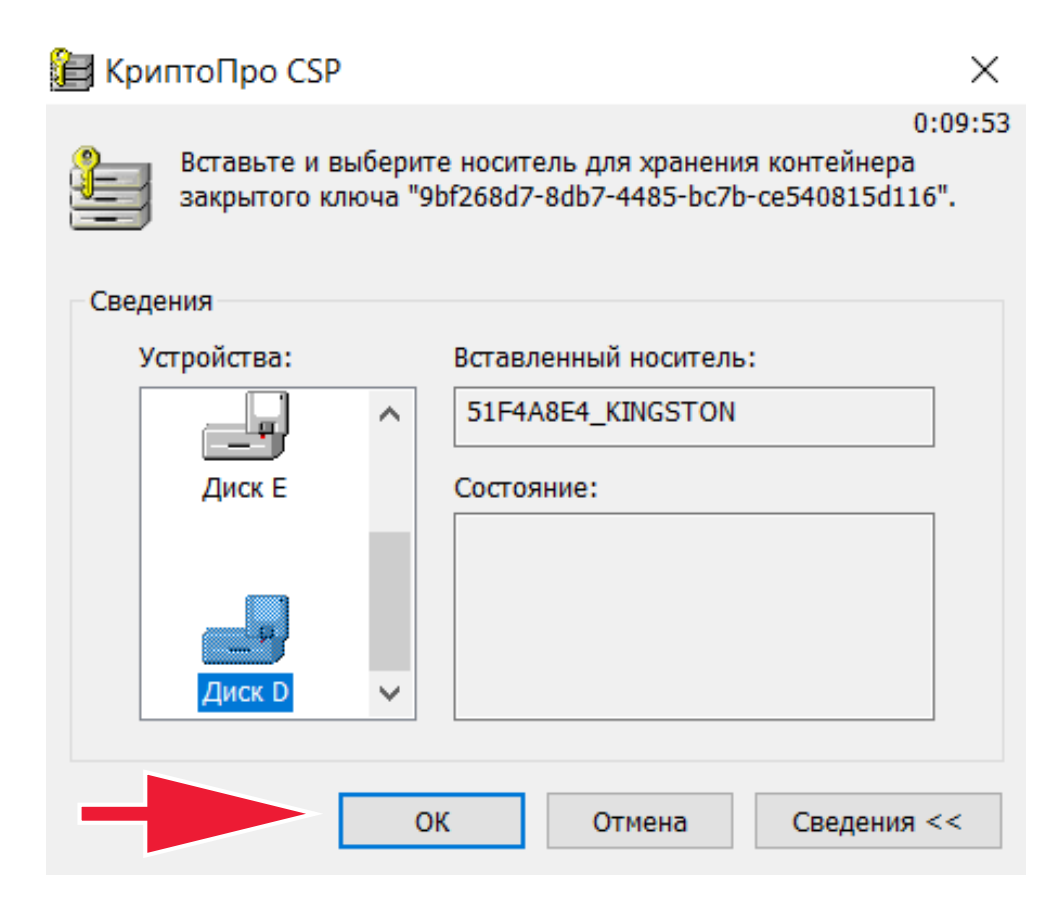

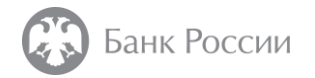

Далее, в случае необходимости, следует произвести генерацию случайной последовательности чисел, посредством перемещения указателя мыши и произвольного нажатия клавиш на клавиатуре. По окончании генерации, автоматически появится следующее окно

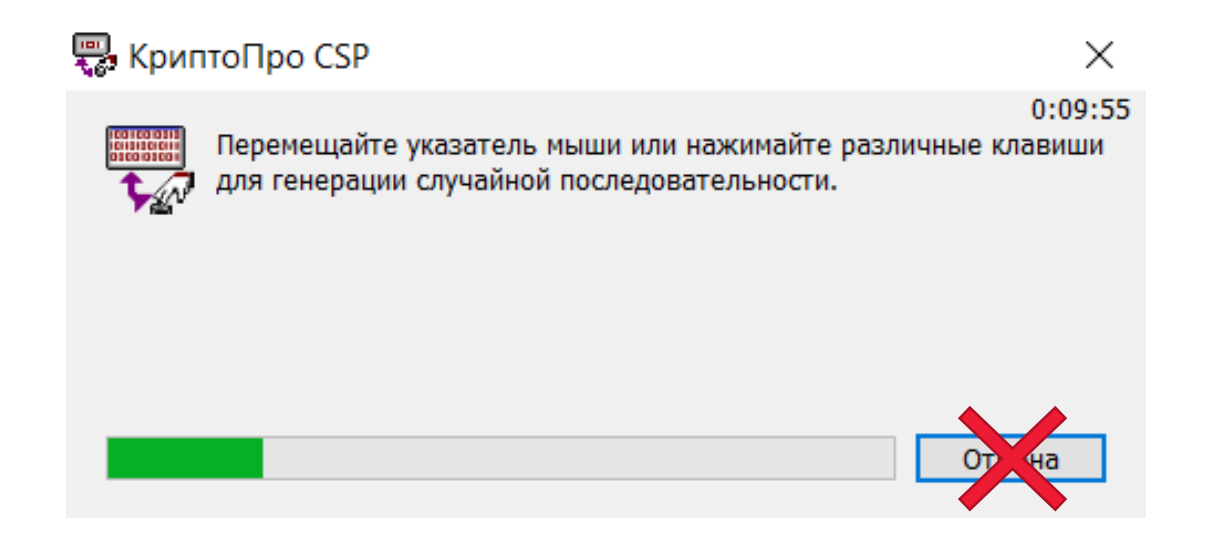

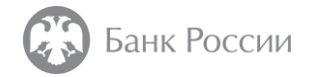

После этого необходимо задать пароль для контейнера с ключевым носителем

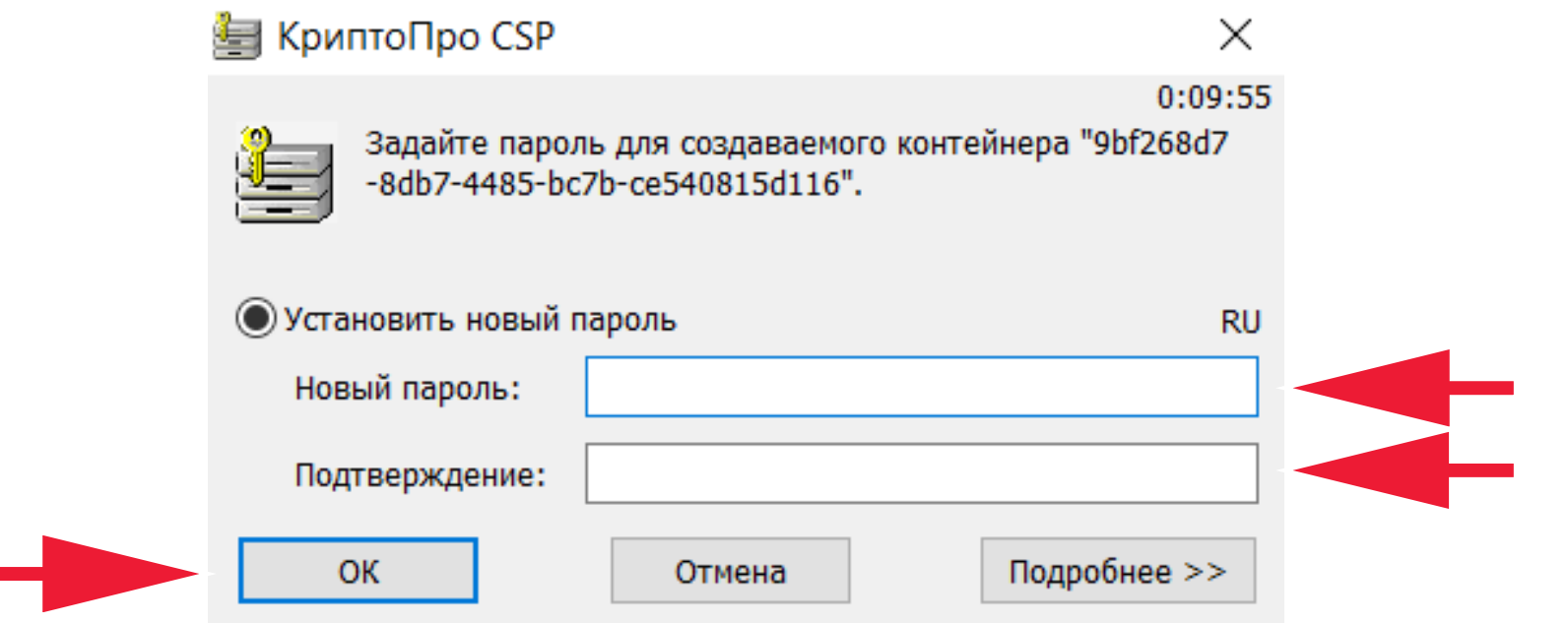

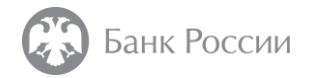

По окончании указанных действий на экран выводится информационное сообщение об успешном формировании запроса на сертификат

Запрос на сертификат успешно создан

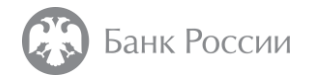

В меню «Сертификаты» следует перейти в пункт «Запросы»

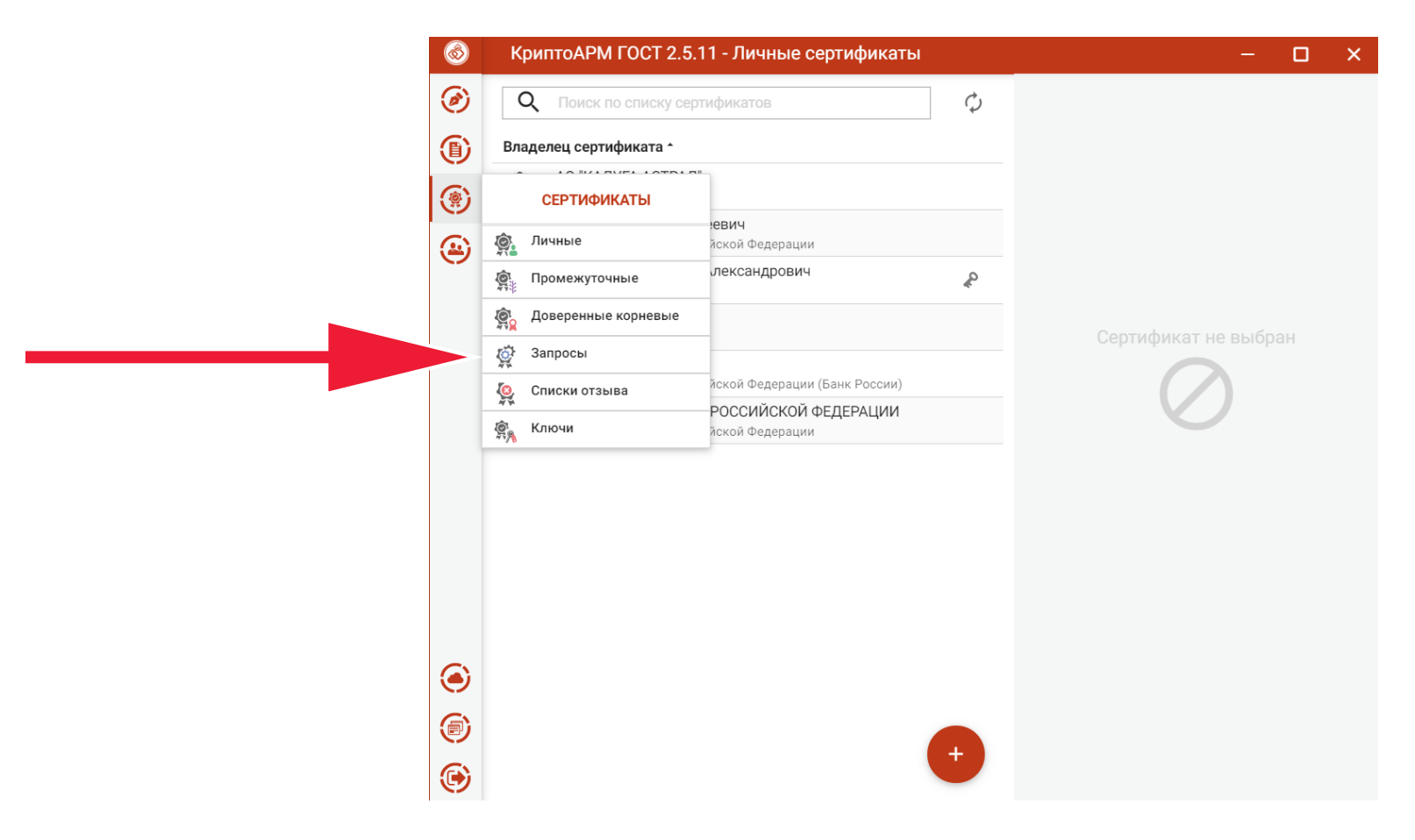

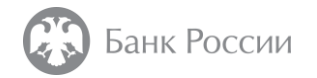

Выбрать сформированный запрос

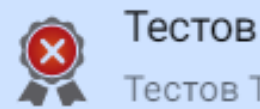

Тестов Тест Тестович Тестов Тест Тестович

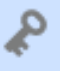

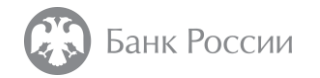

В появившемся меню следует выбирать пункт «Перейти в каталог»

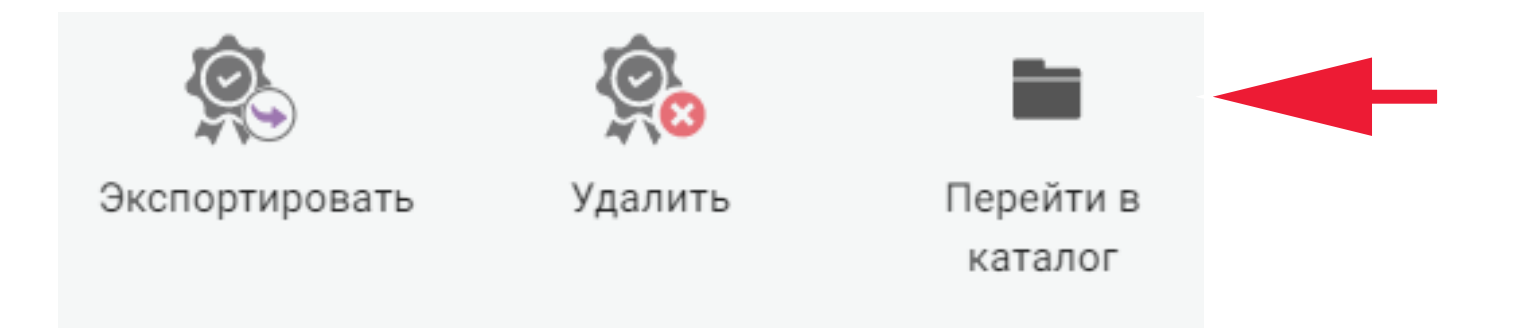

В открывшемся каталоге будет размещаться сформированный файл с PKCS#10 запросом на сертификат.

На этом генерация ключа ЭП и формирование запроса на сертификат в формате PKCS#10 завершены

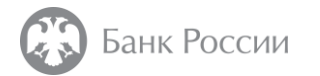

### ИНСТРУКЦИЯ ПО ФОРМИРОВАНИЮ ЗАПРОСА НА ИЗГОТОВЛЕНИЕ КВАЛИФИЦИРОВАННОГО СЕРТИФИКАТА С ИСПОЛЬЗОВАНИЕМ АПК «СИГНАТУРА-КЛИЕНТ» ВЕРСИЯ 6 (СКАД «СИГНАТУРА»)

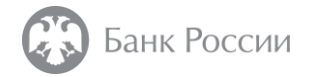

В программе «Справочник сертификатов», входящей с состав АПК «Сигнатура-клиент» версии 6, для формирования запроса на сертификат в формате PKCS#10 необходимо выгрузить (отключить) профиль, нажав на кнопку «Стоп», далее выбрать «Справочник сертификатов» - «Сформировать запрос на получение сертификата»

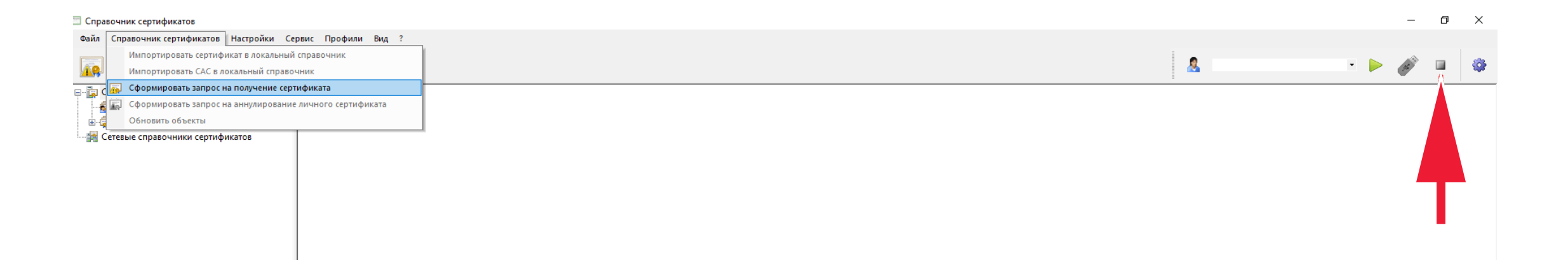

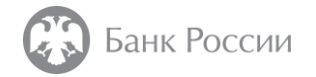

В окне запроса файла с шаблоном для формирования запроса на сертификат следует указать «Нет», в случае отсутствия такого файла

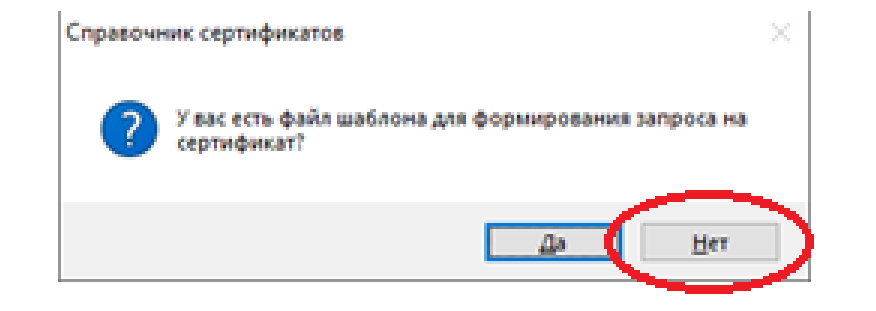

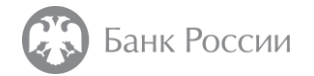

В окне «Имя владельца сертификата» необходимо заполнить поля атрибутов сертификатов. Рекомендации по заполнению полей приведены в конце настоящей инструкции

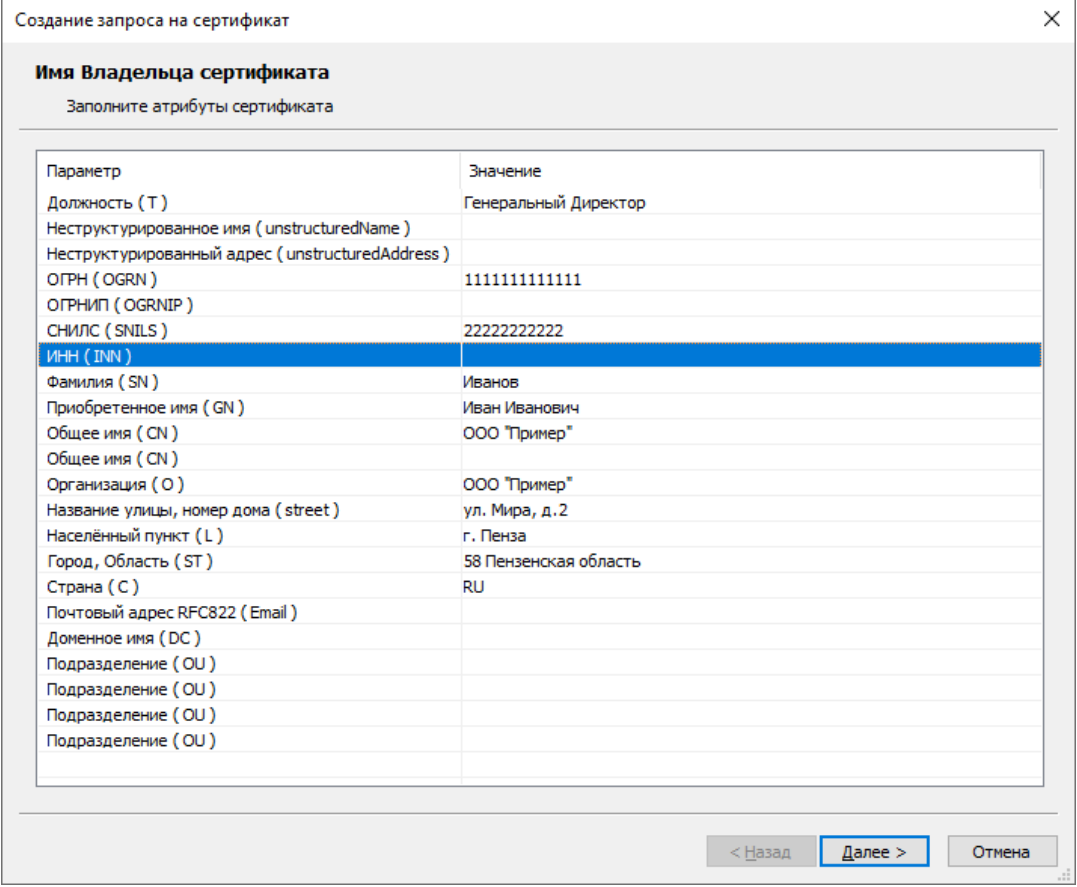

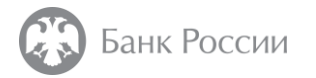

Ключи ЭП, сформированные с использованием алгоритма «ГОСТ Р 34.10-2012 512 бит», могут не поддерживаться различными информационными системами, что может привести к невозможности работы с данными информационными системами. В связи с этим, в качестве алгоритма ключа ЭП рекомендуется не устанавливать параметр «Формировать ключ по ГОСТ Р 34.10-2012 (512 бит)», так как алгоритм ГОСТ Р 34.10-2012 (256 бит) обеспечивает достаточный уровень защиты информации.

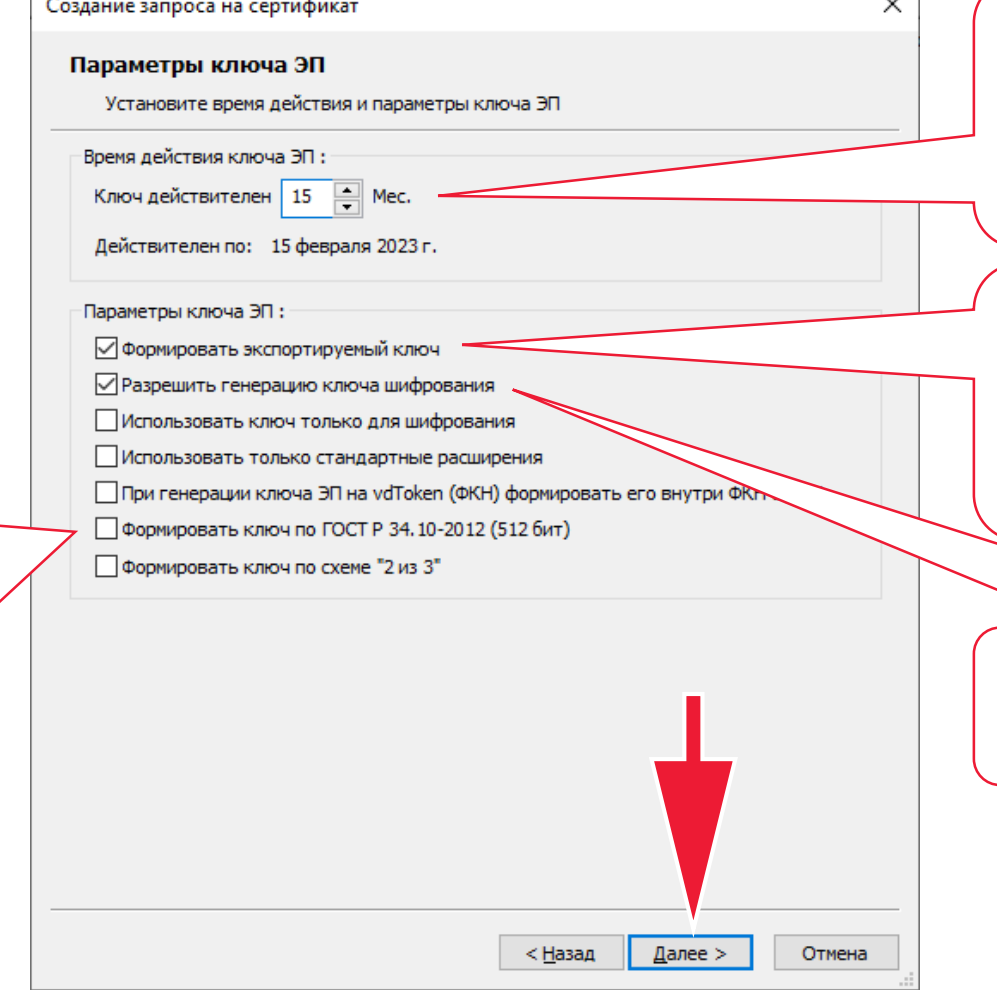

Время действия ключа ЭП устанавливается в соответствии с эксплуатационной документацией на используемый носитель ключа ЭП. По умолчанию значение устанавливается в 15 месяцев.

 $\sim$ 

Для обеспечения возможности конвертации ключа ЭП в формат «Крипто-ПРО» либо в случае иной необходимости, следует установить флажок в пункте «Формировать экспортируемый ключ»

Необходимо разрешить генерацию ключа шифрования (установить флажок)

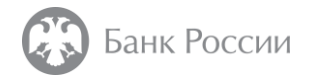

Пункт «Защита электронной почты» отмечается в случае необходимости включения в состав квалифицированного сертификата адреса электронной почты

Необходимо отметить пункт «Проверка подлинности TLS клиента»

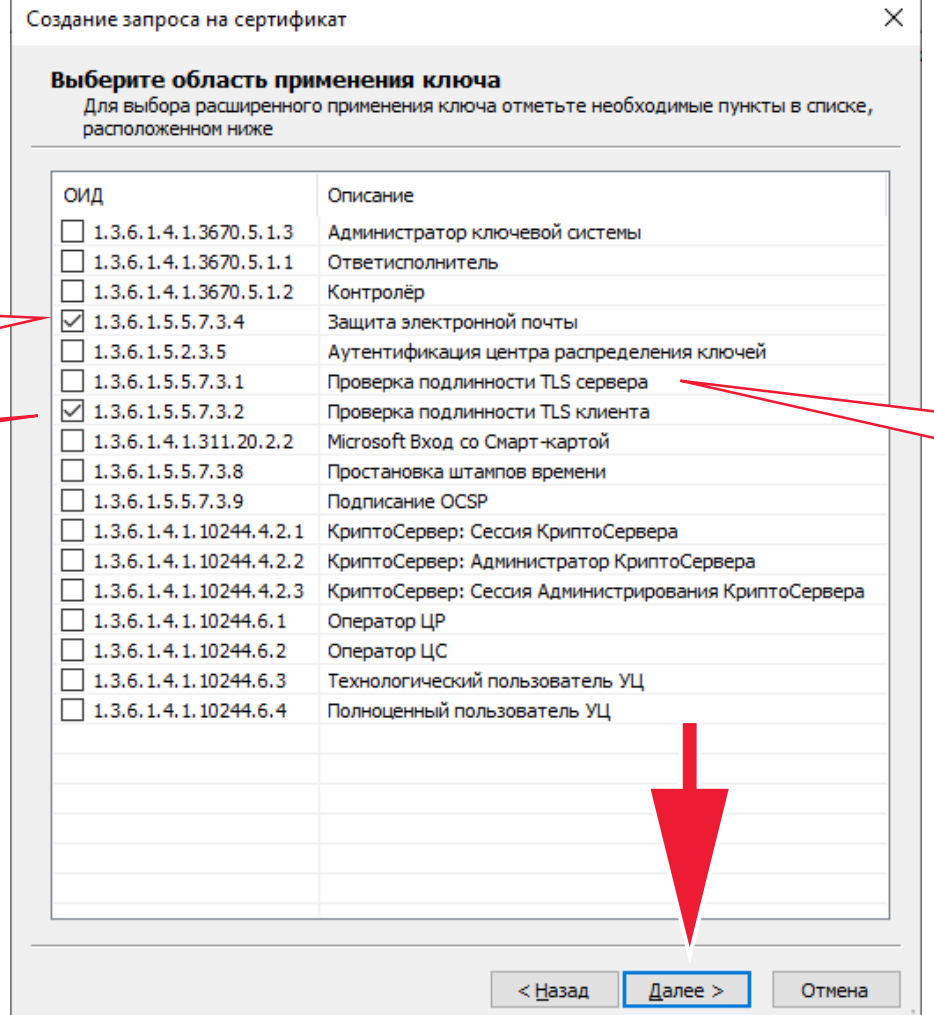

Пункт «Проверка подлинности TLS сервера» отмечается для сертификатов, используемых в автоматизированных системах («обезличенные» сертификаты)

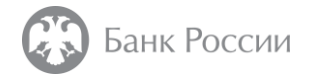

Далее необходимо указать регламент для сертификата, выбрав класс используемого пользователем СКЗИ (в соответствии с эксплуатационной документацией)

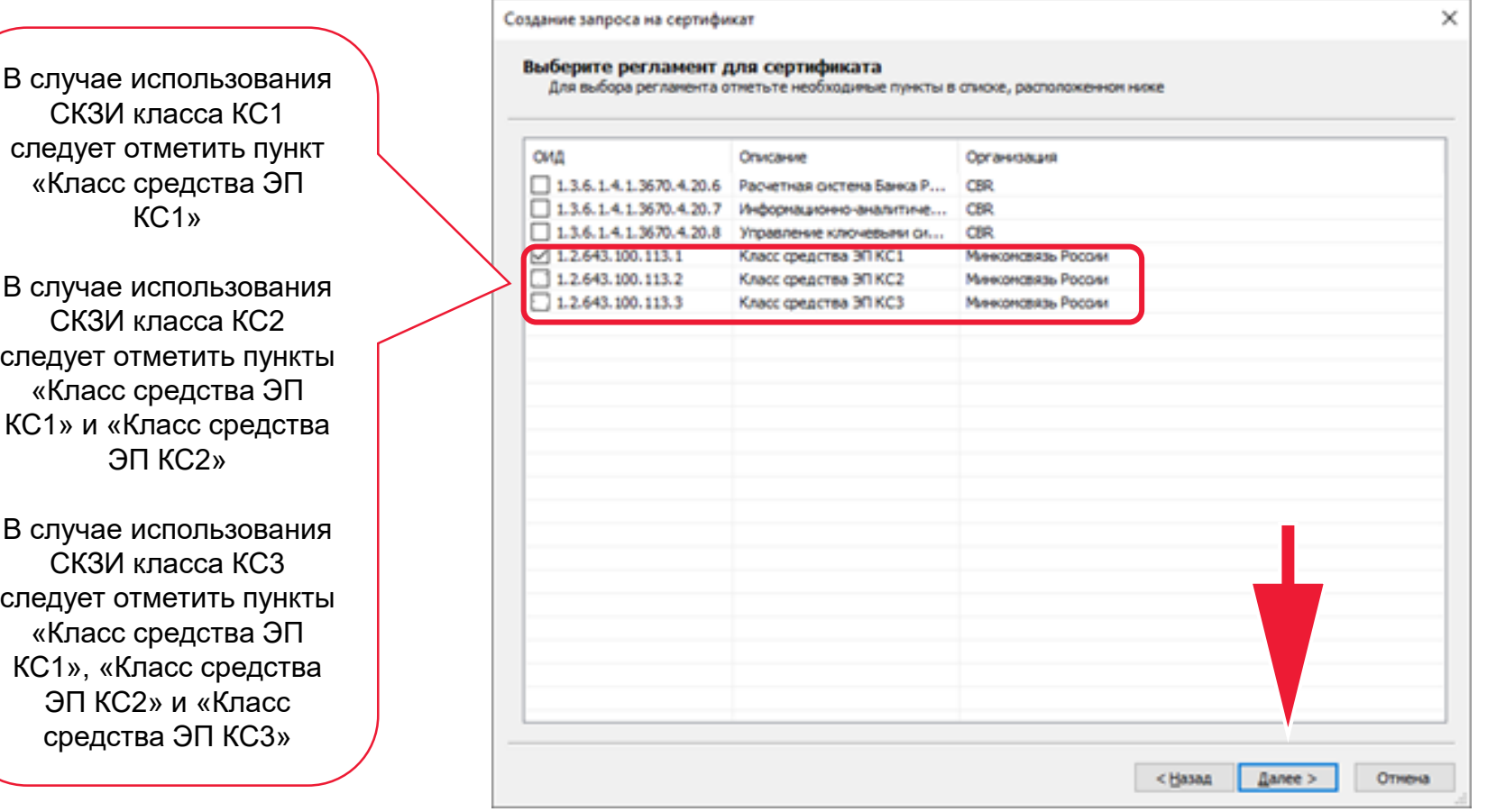

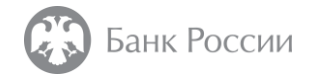

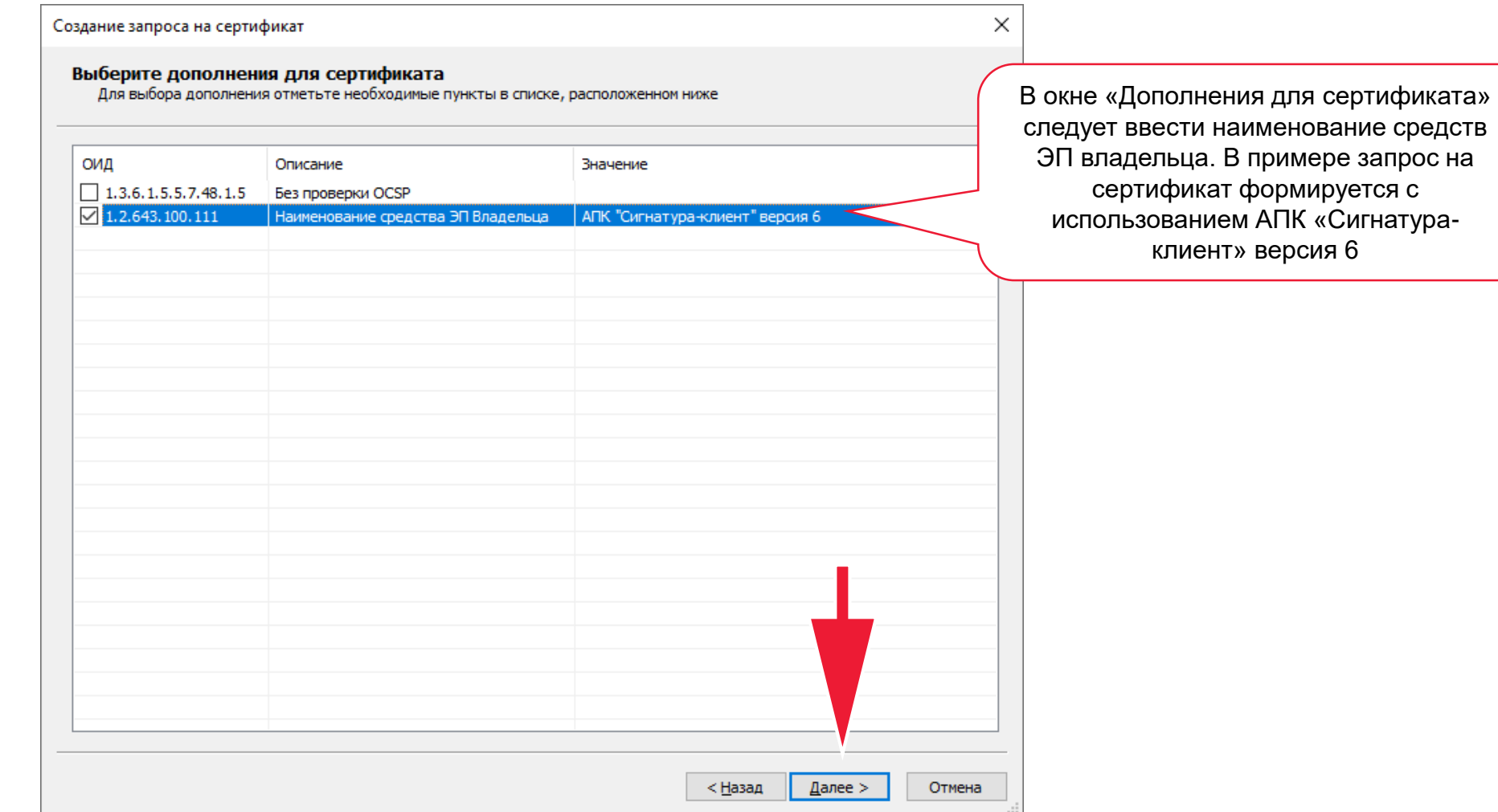

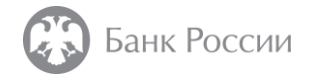

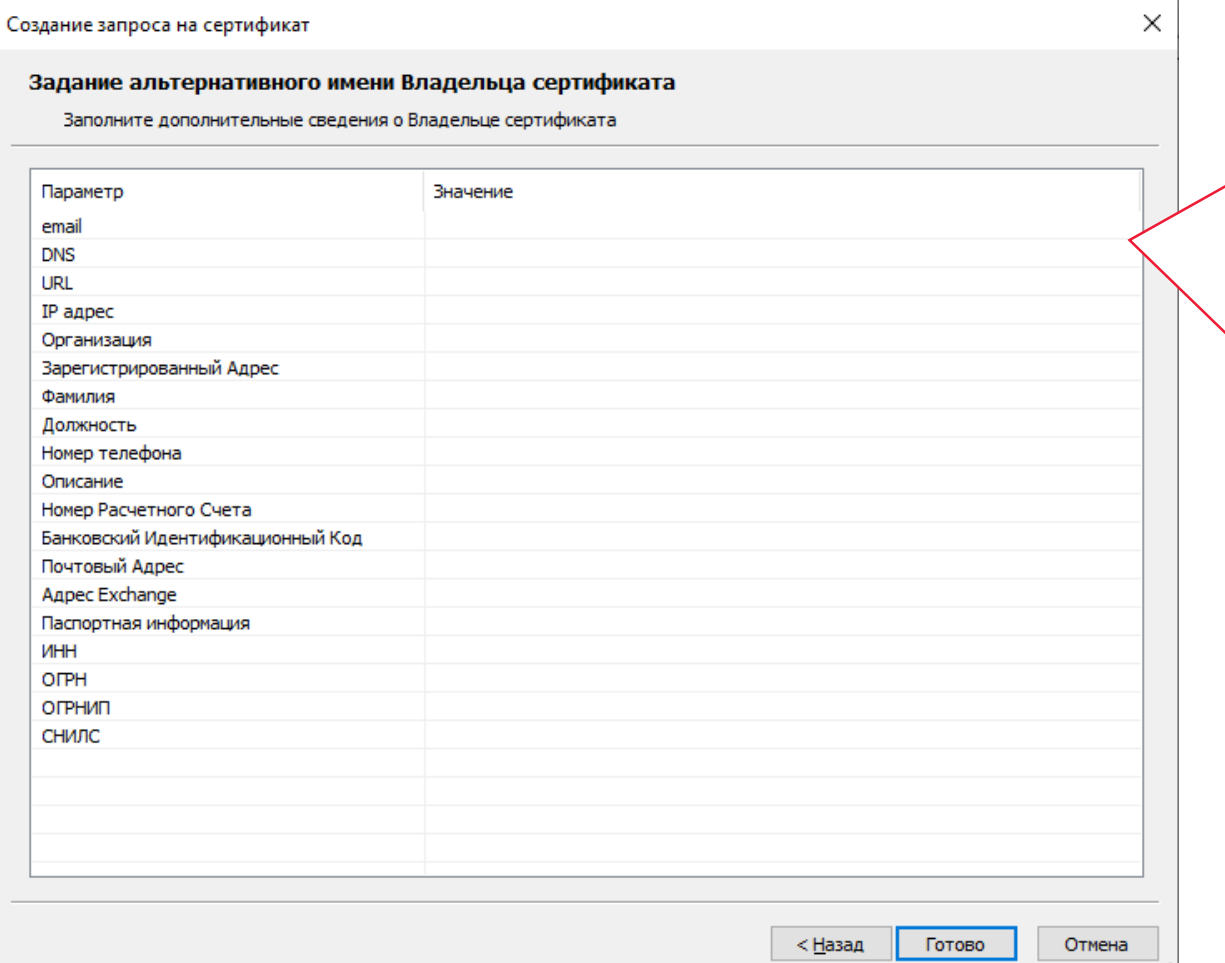

В окне «Задание альтернативного имени Владельца сертификата» можно указать, например, адрес электронной почты владельца квалифицированного сертификата (в случае необходимости его включения в состав квалифицированного сертификата), DNS-имя сервера (в случае, если формируется квалифицированный сертификат, используемый для автоматического создания и (или) автоматической проверки ЭП в информационной системе)

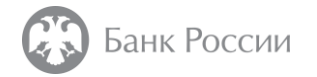

Далее производится запись ключа на ключевой носитель. Необходимо нажать кнопку «ОК»

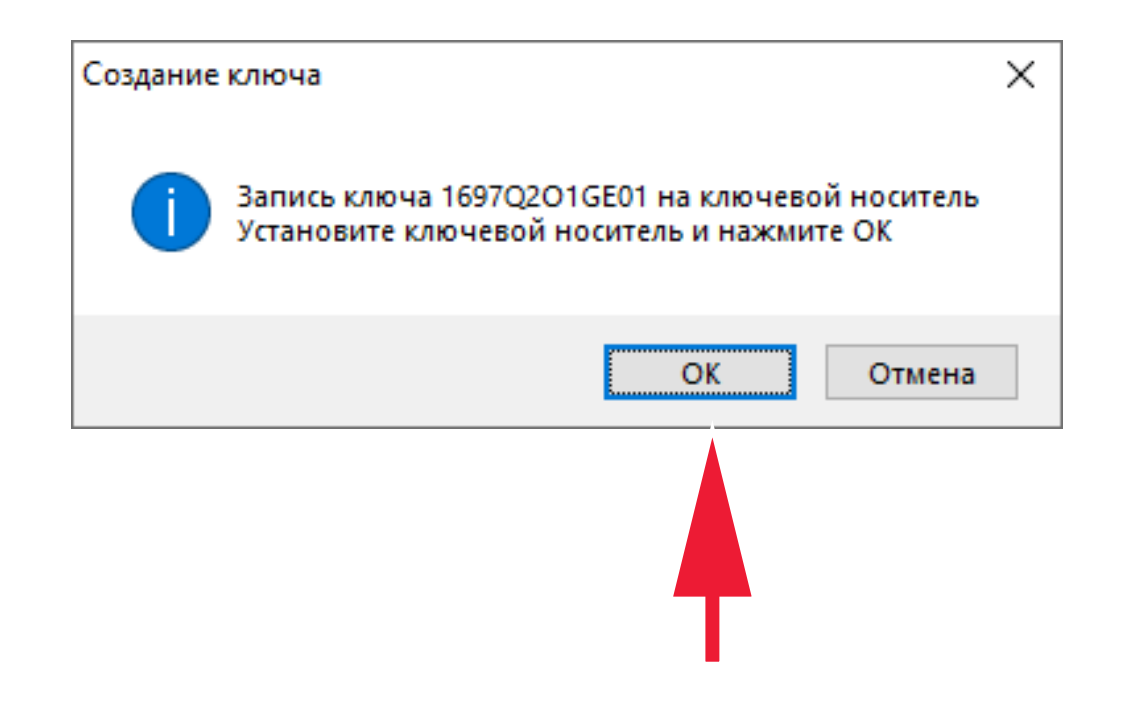

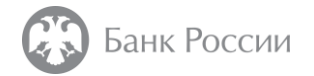

В окне «Выберите считыватель ключа» следует выбрать тип используемого ключевого носителя и нажать кнопку «OК»

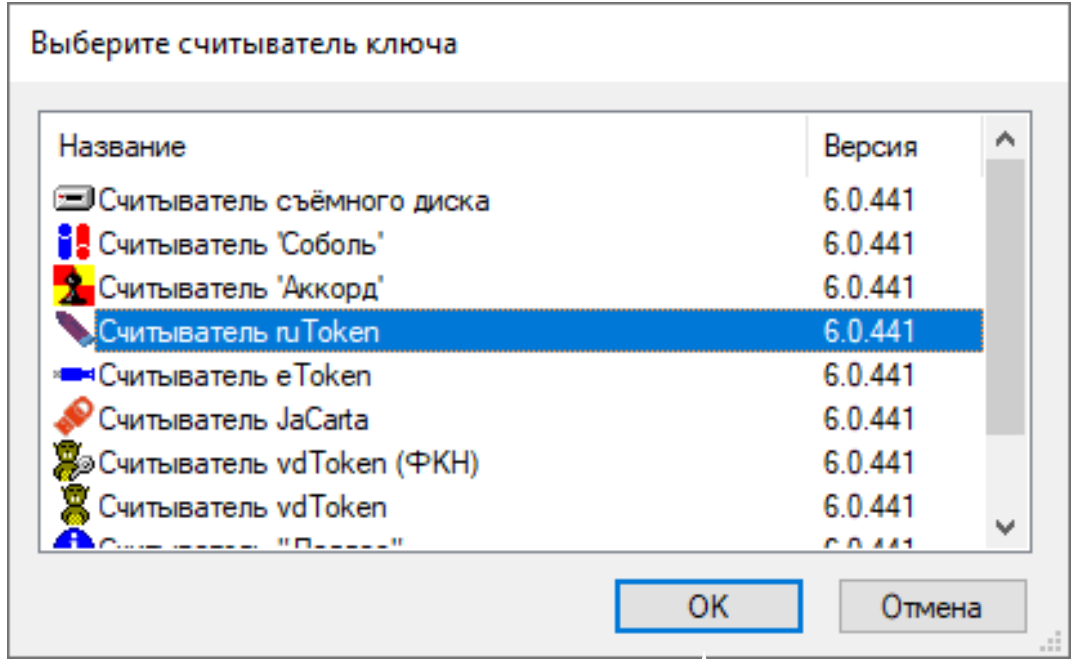

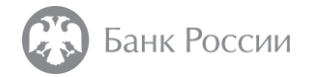

В появившемся окне можно задать пароль на ключевой носитель

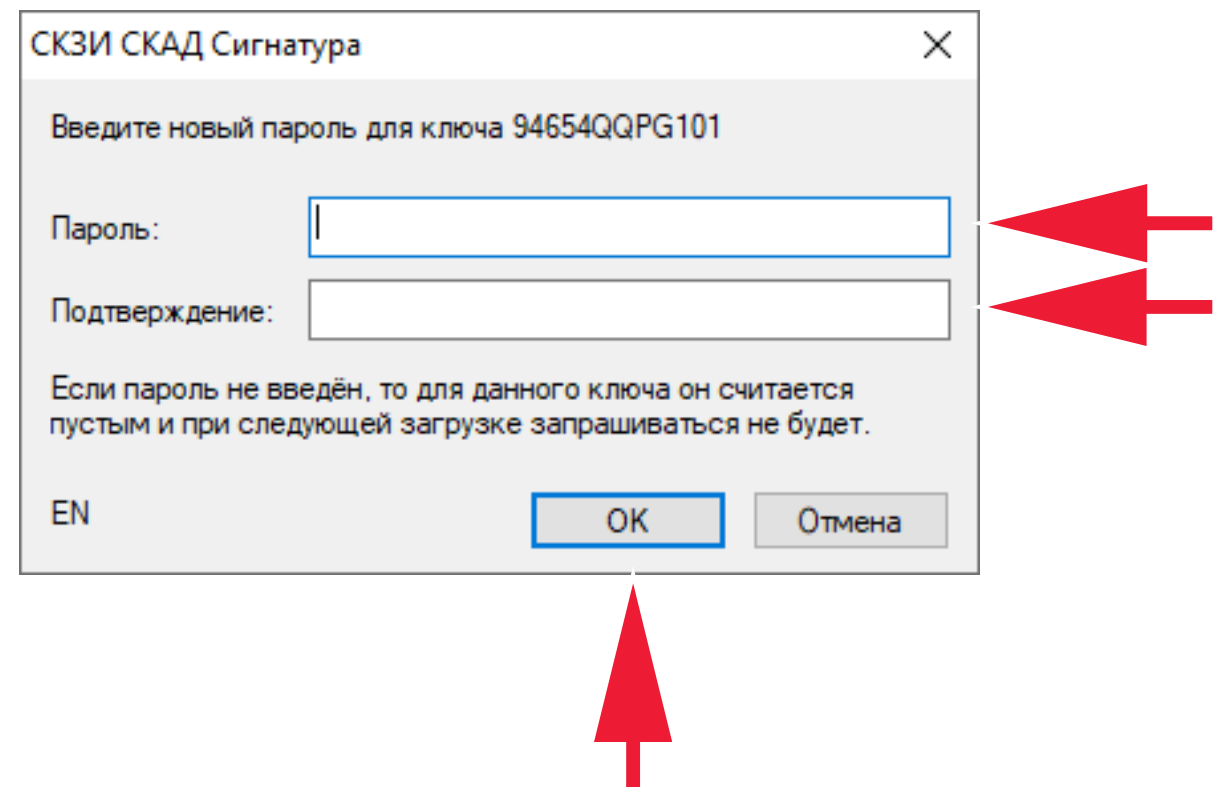

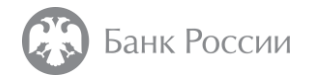

Далее необходимо сохранить сформированный PKCS#10 запрос на сертификат, нажав кнопку «Oк»

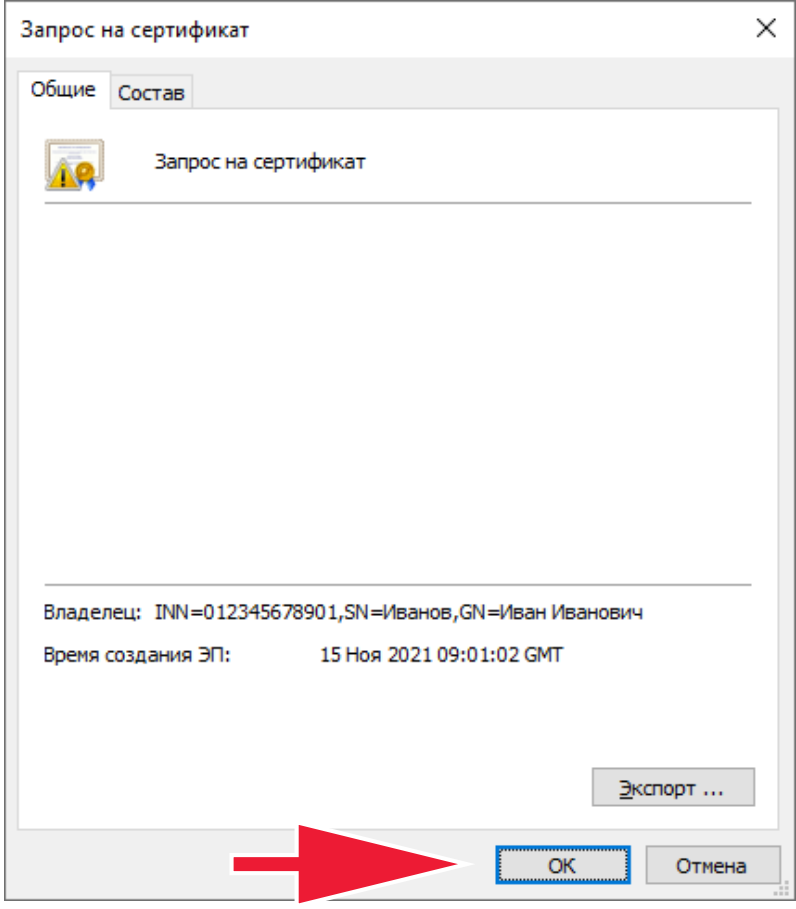

На этом генерация ключа ЭП и формирование запроса на сертификат в формате PKCS#10 завершены.

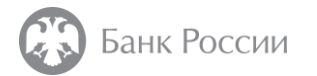

### РЕКОМЕНДАЦИИ ПО ЗАПОЛНЕНИЮ ПОЛЕЙ ЗАПРОСА В ФОРМАТЕ PKCS#10

#### I. Заполнение полей запроса в формате PKCS#10 для заявителя, действующего о имени юридического лица без доверенности

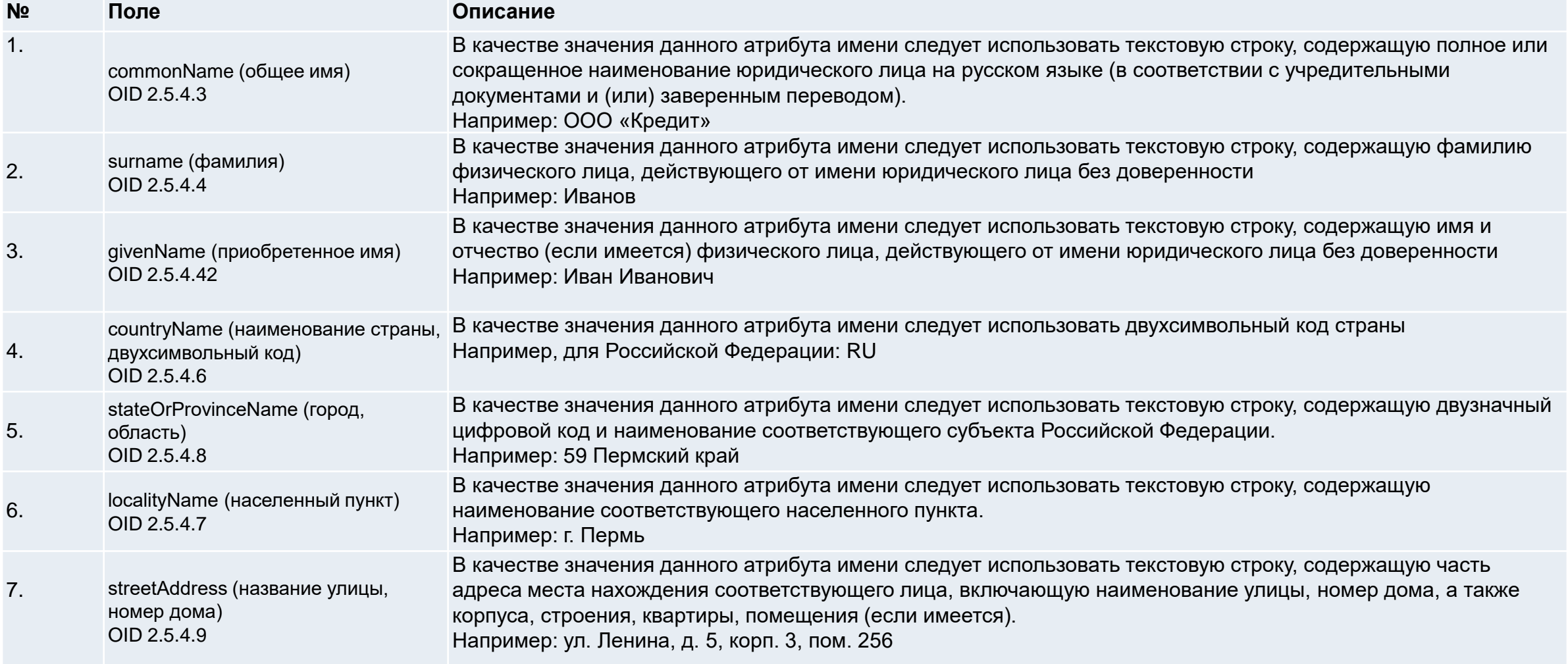

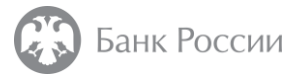

#### I. Заполнение полей запроса в формате PKCS#10 для заявителя, действующего о имени юридического лица без доверенности

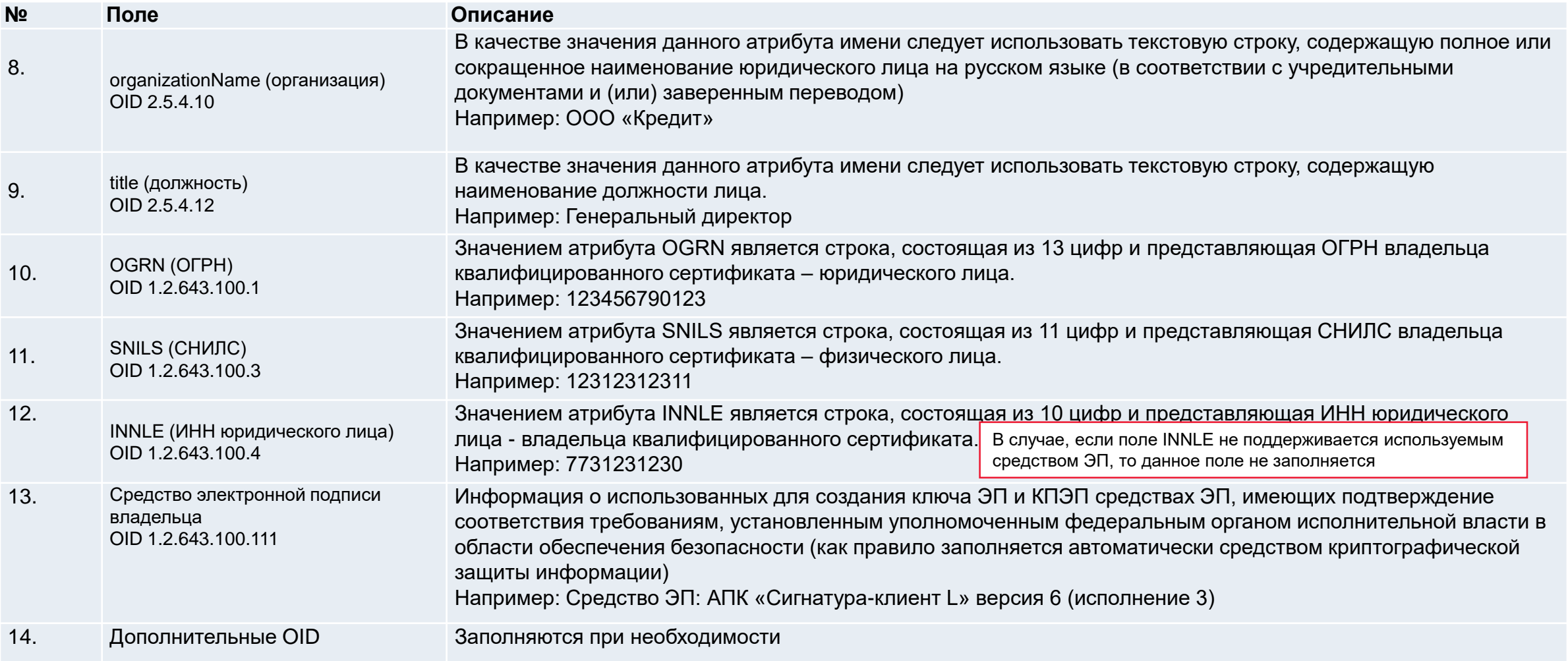

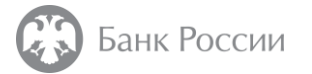

#### II. Заполнение полей запроса в формате PKCS#10 индивидуального предпринимателя

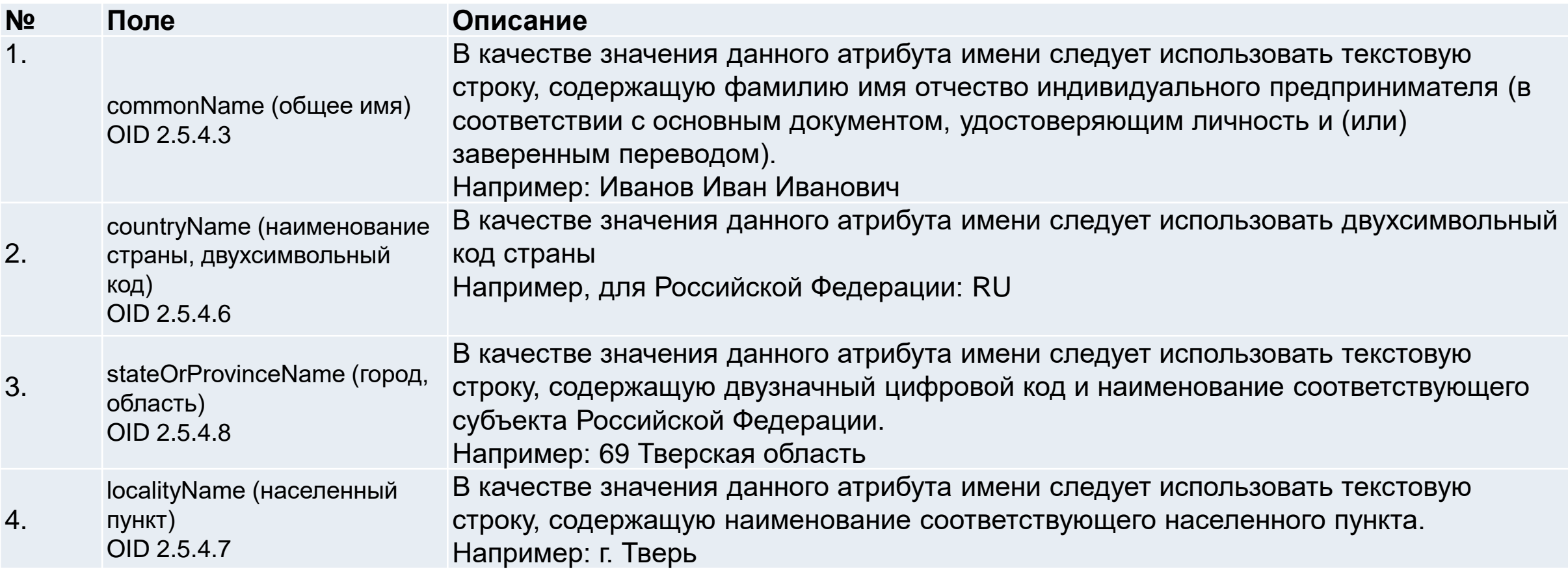

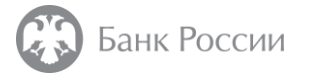

#### II. Заполнение полей запроса в формате PKCS#10 индивидуального предпринимателя

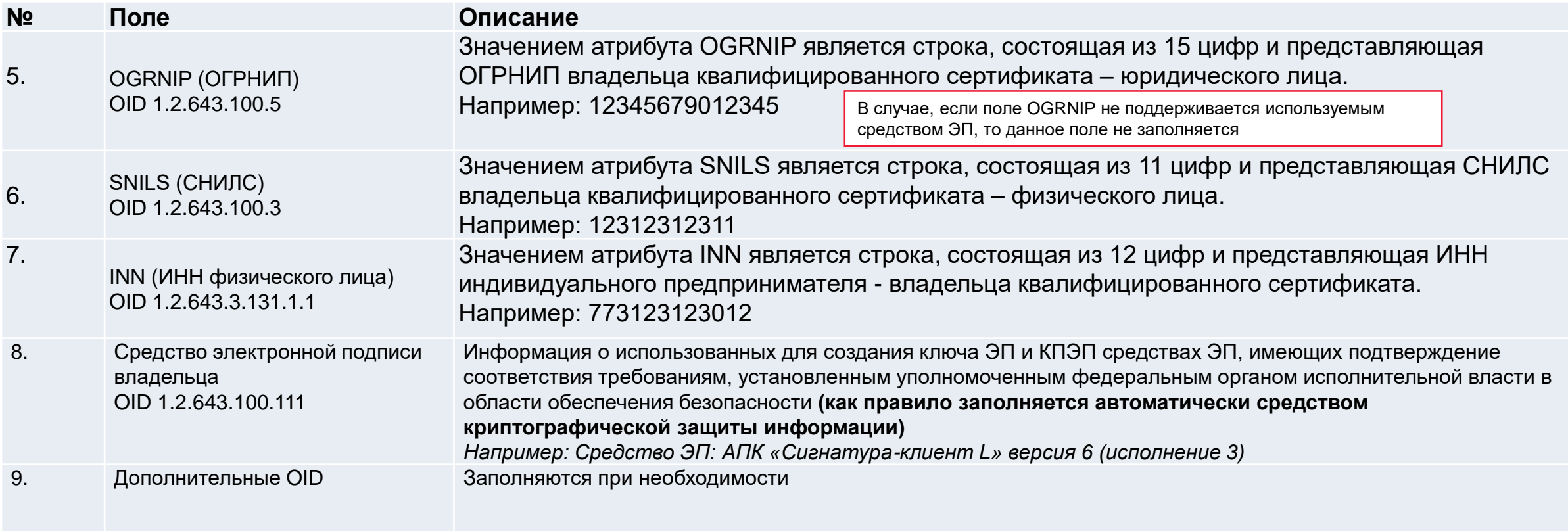

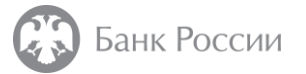

#### III. Заполнение полей запроса в формате PKCS#10 для получения сертификата для автоматизированных систем

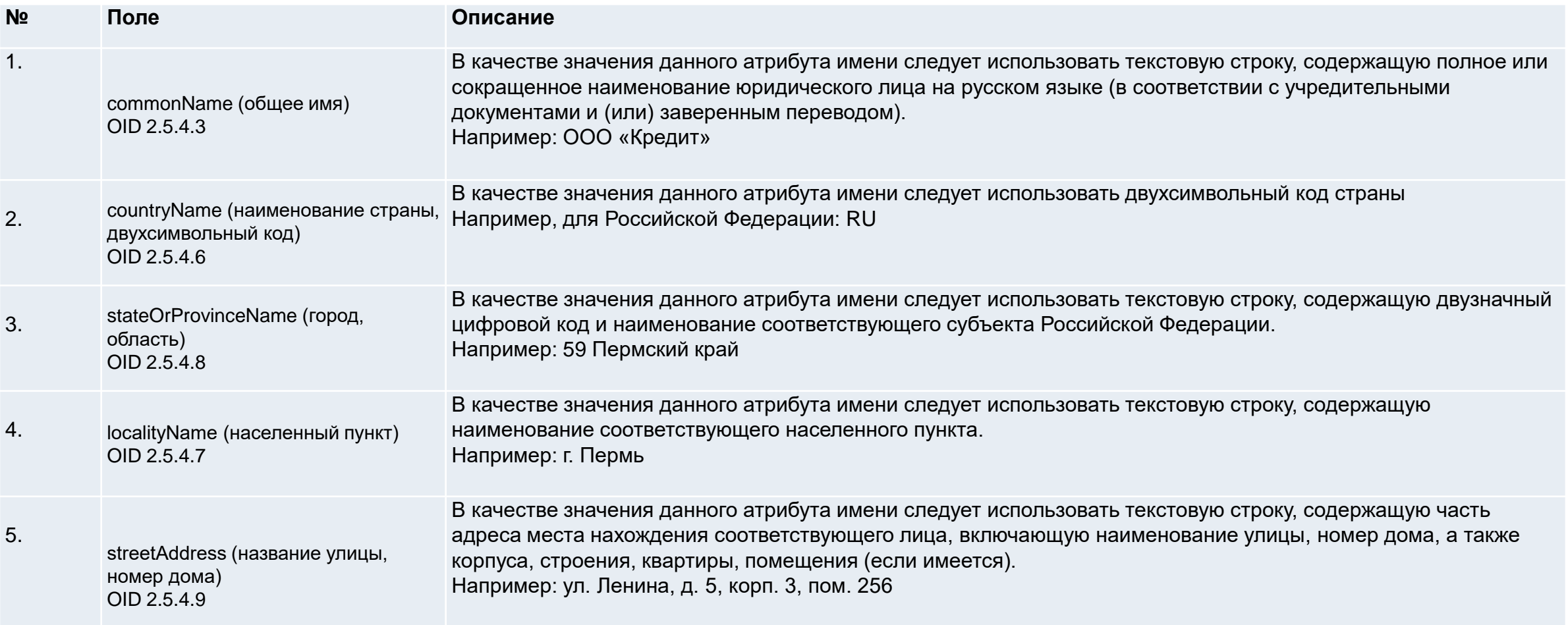

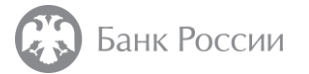

#### III. Заполнение полей запроса в формате PKCS#10 для получения сертификата для автоматизированных систем

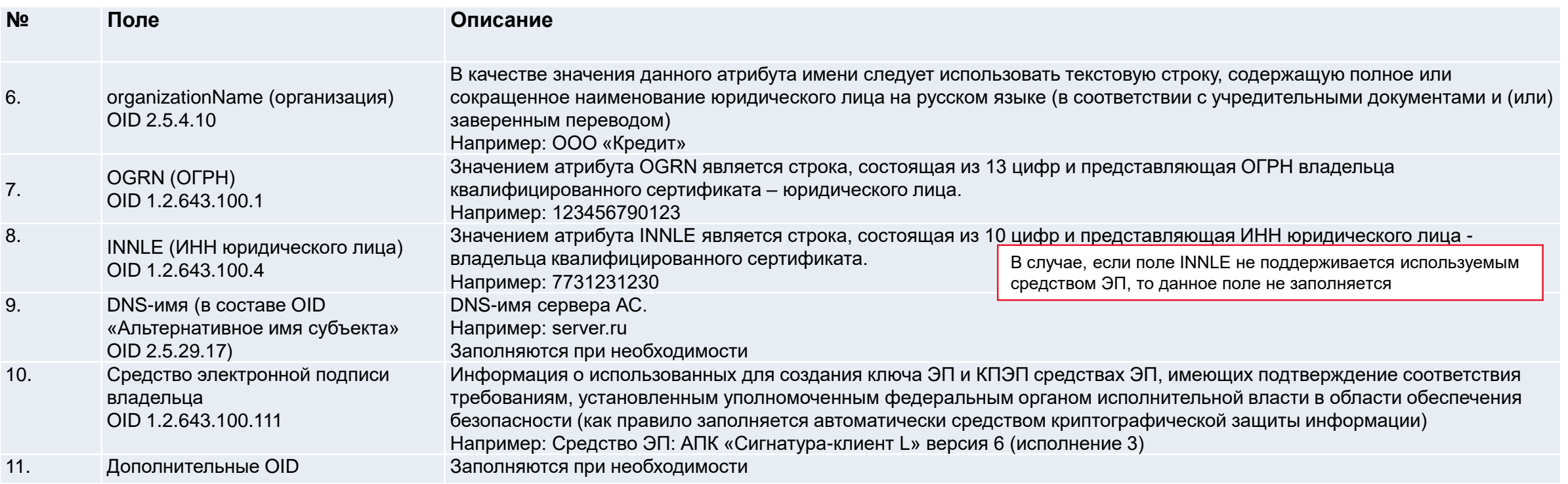